Tutoriel réalisé en pdf d'une vidéo. Merci a son créateur https://youtu.be/IyaVa\_BmVwE

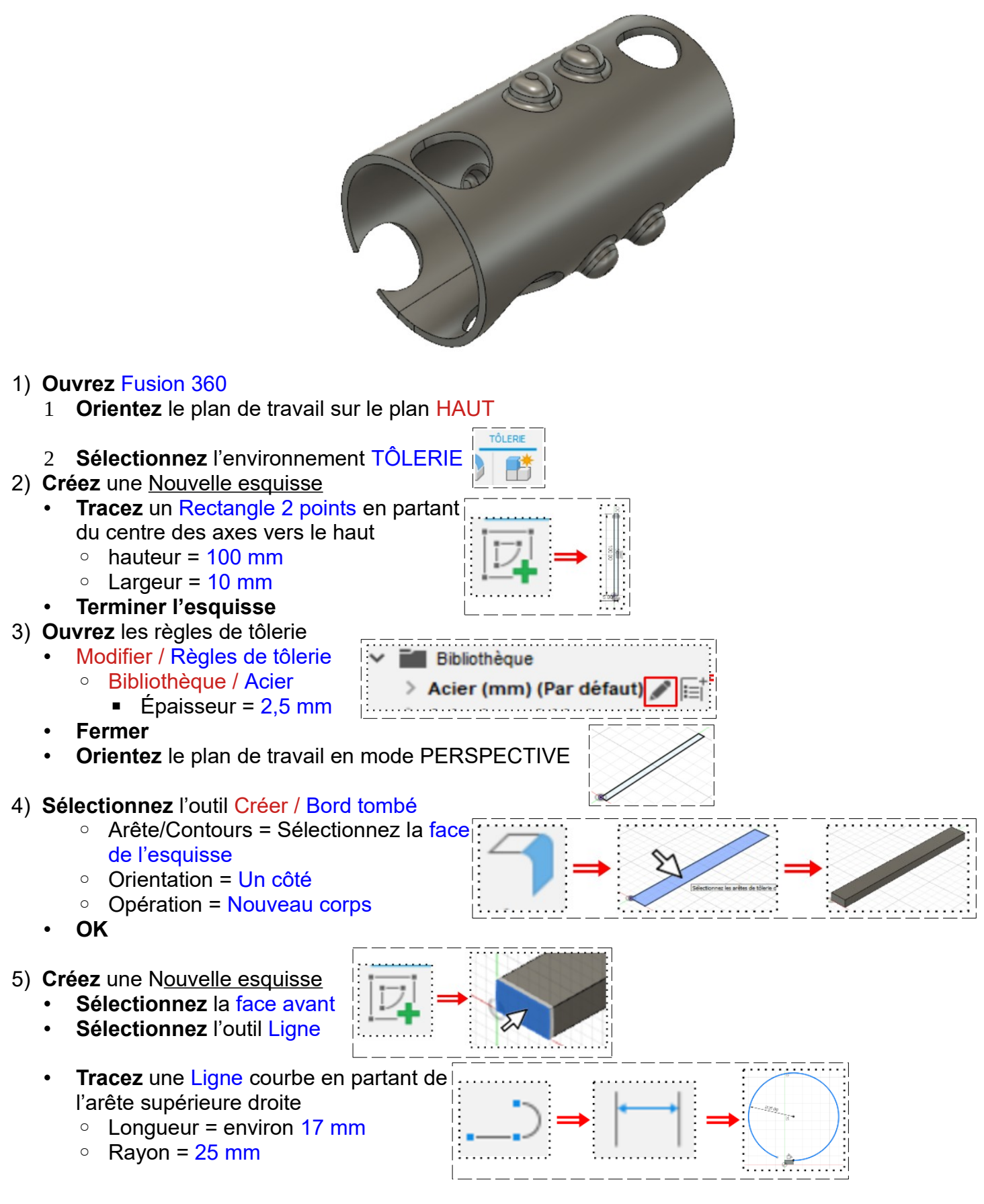

**Positionnez** le point de terminaison à l'axe Y = 1 mm • **Terminer l'esquisse** 6) **Sélectionnez** l'outil Créer / Bord tombé ◦ Arête/Contours = **Sélectionnez** le segment supérieur droit + la courbe ◦ Orientation = Un côté • **OK** 7) **Sélectionnez** la fonction Déplier Modifier / Déplier ◦ Entité fixe = Sélectionnez la partie plate ◦ Pli = Sélectionnez la courbe • **OK** 8) **Créez** une Nouvelle Esquisse sur la grande face supérieure 9) **Tracez** des Cercles centrés • **Cotez** et **Positionnez** le cercle haut droit 8 ◦ Diamètre = 19 mm  $\frac{1}{3}$ ◦ Distance du bord droit = 13 mm 019.00 ◦ Distance du bord haut = 13 mm 020.00 • **Cotez** et **Positionnez** le cercle Inférieur droit ◦ Diamètre = 20 mm ◦ Distance du bord droit = 15 mm  $\overline{\infty}$ 8  $\circ$  Distance du bord inférieur = 8 mm • **Cotez** et **Positionnez** le cercle central inférieur  $20.00$ ◦ Diamètre = 20 mm Distance du bord droit  $= 80$  mm  $\overrightarrow{ }$ 80.00  $\overline{8}$ Distance du bord inférieur = 11 mm • **Cotez** et **Positionnez** le cercle gauche inférieur ◦ Diamètre = 30 mm ◦ Distance du bord droit = 135 mm  $\frac{80}{2}$  $900$ ◦ Distance du bord inférieur = 18 mm 125.00 • **Cotez** et **Positionnez** le cercle central haut 80.00 ◦ Diamètre = 18 mm 018.00  $13.00$  $\circ$  Distance du bord droit = 80 mm ◦ Distance du bord haut = 13 mm 140.00 • **Cotez** et **Positionnez** le cercle gauche haut 030.00 80.00 ◦ Diamètre = 30 mm  $3.00$ g 018.00 13.00 Distance du bord droit  $= 140$  mm Distance du bord haut  $= 8 \text{ mm}$ 019.0 025.00 • **Tracez** un Cercle Centré entre les cercles inférieurs droit ◦ Diamètre = 25 mm  $\circ$  Distance du bord droit = 45 mm ◦ Distance du bord inférieur = 17 mm • **Terminer l'esquisse**

- 10) **Faites** une Extrusion des cercles ◦ Contours = **Sélectionnez** les cercles y recentra ◦ Direction = Un côté  $\circ$  Distance =  $-5$  mm ◦ Opération = Couper • **OK** 11) **Créez** une Nouvelle Esquisse sur la grande face supérieure **Tracez** un Cercle centré central droit ◦ Diamètre = 10 mm ◦ Distance du bord droit = 20 mm  $\circ$  Distance du bord haut = 35 mm • **Terminer l'esquisse** 12) **Faites** une Extrusion ◦ Contour = Sélectionnez la surface du cercle ◦ Direction = Un côté ◦ Distance = -5 mm ◦ Opération = Couper Ľ • **OK** 13) **Sélectionnez** la fonction Construire / Plan de décalage ◦ **Sélectionnez** la face droite de la pièce  $\circ$  Distance = -20 mm • **OK** 14) **Créez** une Nouvelle Esquisse • **Sélectionnez** le plan de décalage **Sélectionnez** la fonction Inspecter / Analyse de section ◦ Plan = **Sélectionner** le plan de décalage ◦ **Orientez** le plan de travail en face DROITE • **OK** • **Sélectionnez** la fonction Créer / Projection/Inclure / Projection ◦ Géométrie = **Sélectionnez** le segment haut du perçage central droit • **OK** • **Tracez** une Ligne de construction verticale à l'emplacement du perçage • **Appliquez** à la ligne la contrainte Milieu avec la projection ∹ **Tracez** une Ligne oblique du point haut gauche du percage vers le bas • **Continuez de tracez** une Ligne horizontale à la ligne de construction • **Faites** un Décalage de ces lignes Position de décalage =  $2 \text{ mm}$ **Tracez** une Ligne rejoignant les points supérieurs • **Positionnez** l'esquisse ◦ Distance de la ligne supérieure à la face inférieure de la pièce = 3,5 mm
	- Longueur du segment  $=$  3 mm

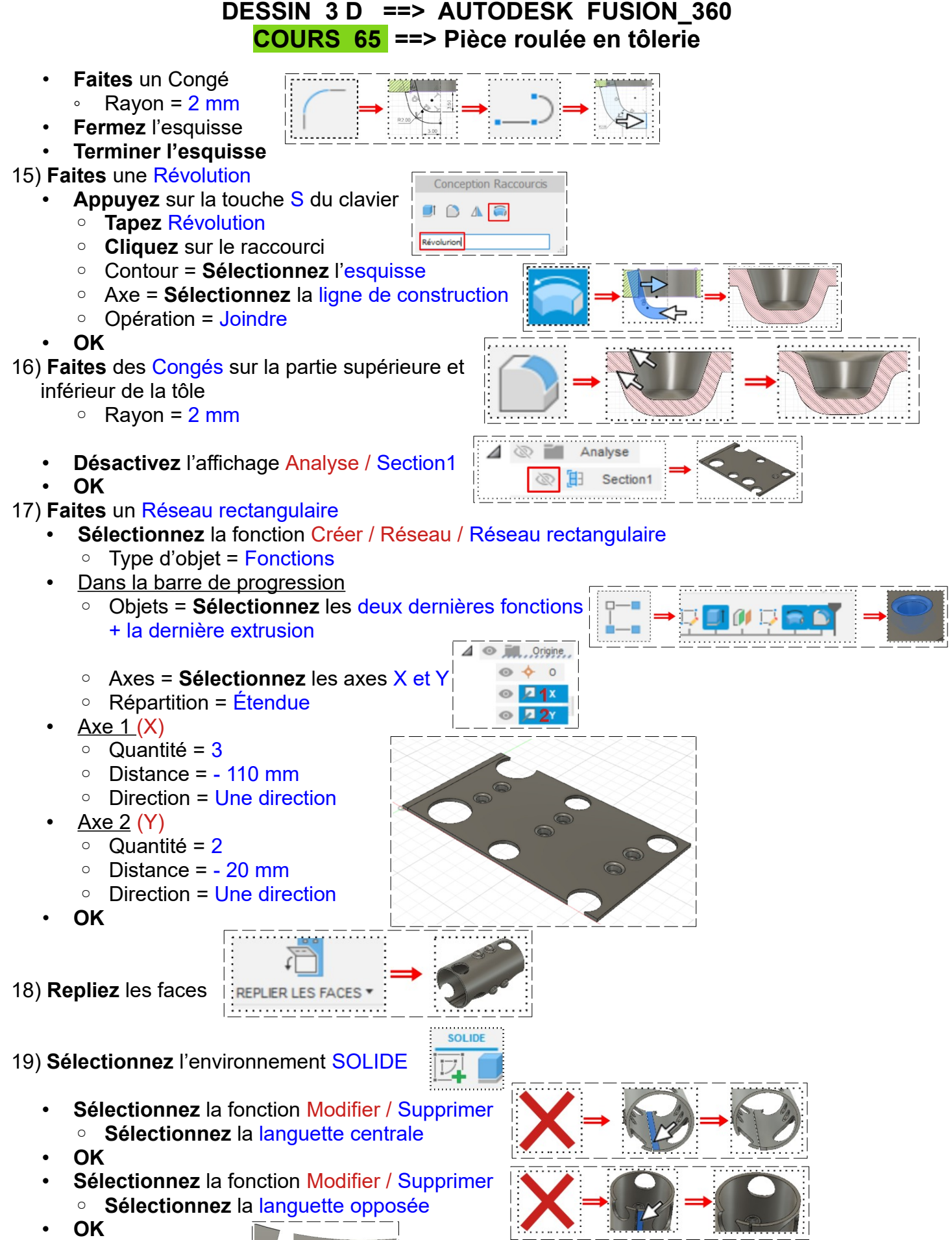

• **Faites** un zoom

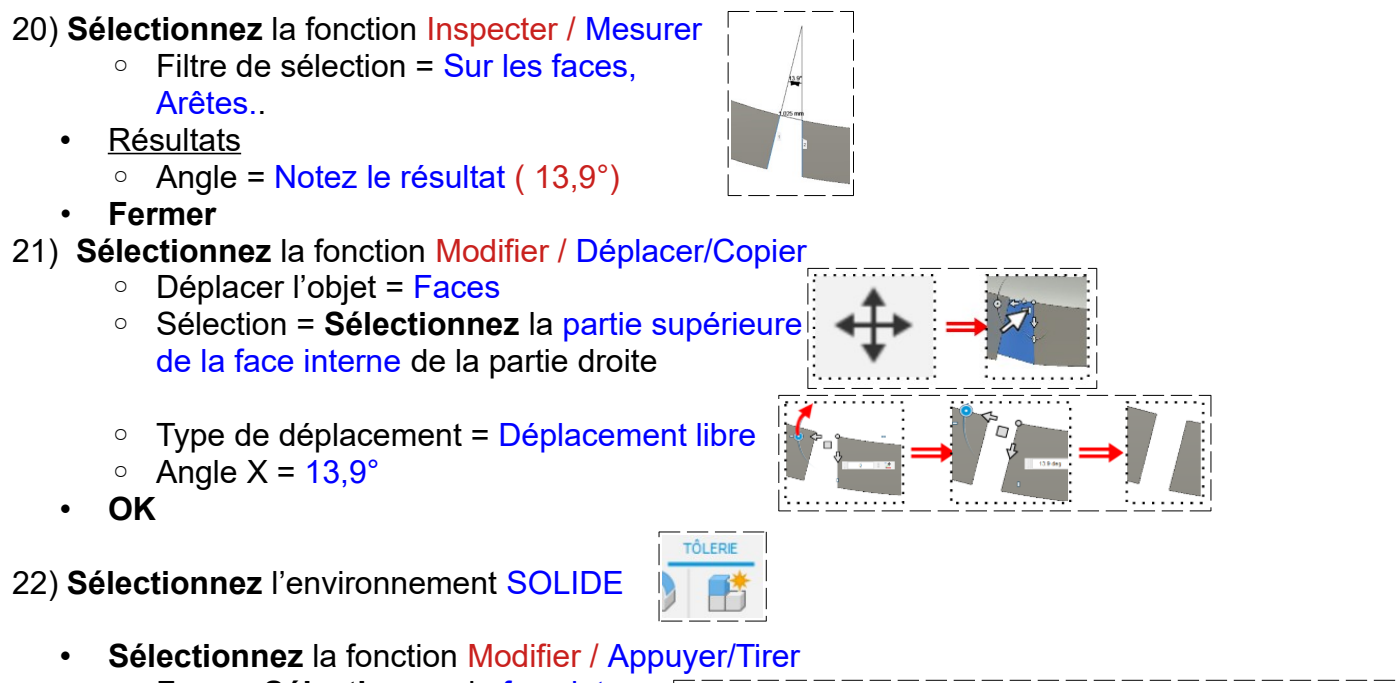

- Face = **Sélectionnez** la face interne de la partie droite
- Type de décalage = Automatique
- $\circ$  Distance = 1,025 mm
- **OK**

23)**Exportez** le fichier 65-Pièce roulée en tôlerie.f3d dans votre dossier Essais 24) **Fermez** Fusion 360 **sans l'enregistrer**

Page 5 / 5 Claude Larderet 07/03/2023